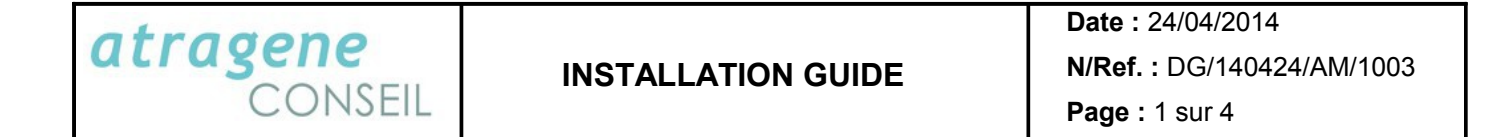

Installation Guide of the

# Theme ATR330 RTL

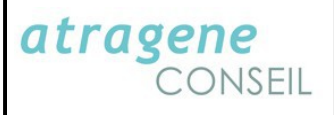

#### **I- Licence**

ATRAGENE grants you a license for a period of 10 years, then tacitly renewable annually without additional cost to use the graphic theme.

All rights of the graphic theme are owned by ATRAGENE. Property rights and copyright relating to thirdparty components contained in the graphic theme are owned by their respective owners. All intellectual property rights and other rights of the content you acceded by using the graphic theme are owned by the respective owners of such content and may be protected by regulations and international treaties on copyright or intellectual property.

This license agreement gives the right to install and use the graphic theme on a single server (or computer) for a single website, and keep the graphic theme on one storage device or one storage medium. A license of the graphic theme can not be shared, installed or used concurrently on different servers (or computers).

It is prohibited, without the consent of ATRAGENE, to delegate or to transfer the rights and obligations described in this Agreement. You agree not to distribute, lease, loan, lease or grant sub-license of the graphic theme.

You agree not to create derivative works based on the graphic theme.

## **II- Package content**

- The graphic theme and its modules
- The documentation in English

#### **III- Modules**

3 modules are included in the template to support responsive and RTL features:

- Atra latest products
- Atra bestsellers products
- Atra Specials products

1- Uninstall the default following modules:

- latest products
- bestsellers products
- Specials products

#### 2- Go to Extensions > Modules

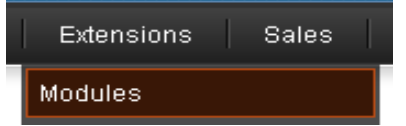

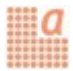

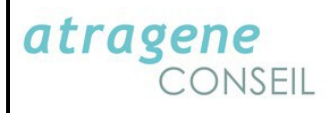

3- Install and edit parameters of the new modules Atra latest products, Atra bestsellers products and Ata Specials products. Use appropriate image size (see below).

### **IV- Installation of the theme**

**1-** Copy on the server the 3 directories (admin, image and catalog) in your Opencart install directory

**2-** Go to your admin panel " System -> Settings "

**3-** Click on Edit for editing your shop

**4-** Go to " Store " tab and select the template in the list.

**5-** Then click on image tab and put the following image size:

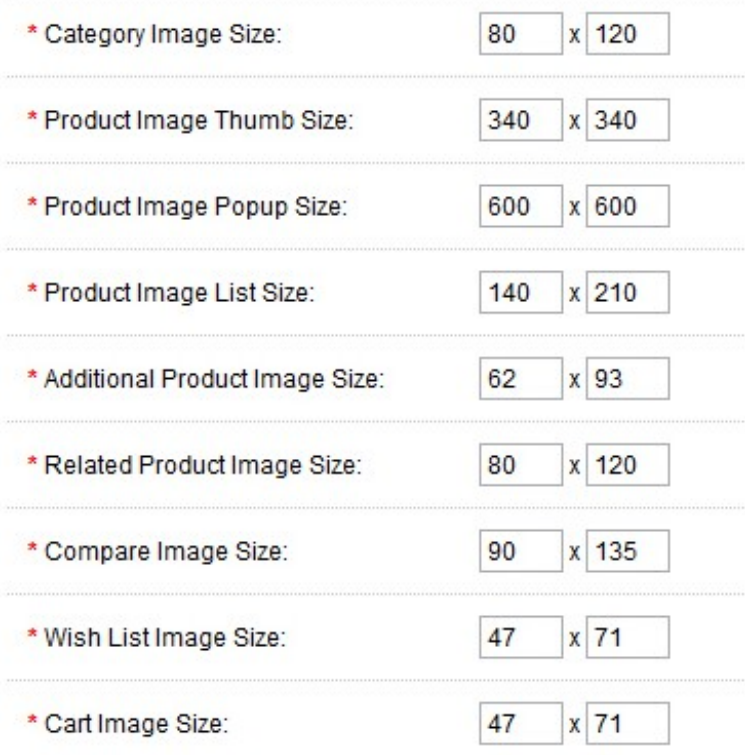

**6-** Click on save button

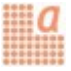

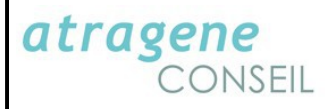

**7-** Also change image size for following modules:

- Featured module : 168x252
- Atragene latest products : 62 x 93
- Atragene bestsellers products : 62 x 93
- Atra Specials products : 62 x 93
- Home Slideshow image size : 1024 x 374 (define height according your needs)

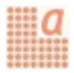